# Első lépések -PAX A920 Pro

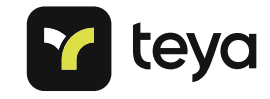

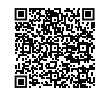

További információra van szükséged? Olvasd be a QR kódot.

## Csatlakozás az internethez

A fizetések feldolgozásához a terminálnak internet-hozzáférésre van szüksége. A kapcsolat beállításához, vagy ellenőrzéséhez húzd le az ujjad a kijelző tetejétől akárcsak egy okostelefonnal tennéd.

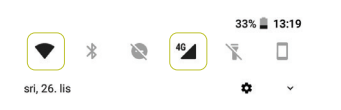

#### ELADÁS 510Ft

Érintse

Húzza át

Erintse<br>Helyezze be

#### Töltés

A terminál töltőállomással vagy USB-C töltővel tölthető. Csatlakoztasd az USB-C töltőt közvetlenül a terminálhoz, és dugd be a konnektorba. Töltőállomás használata esetén csatlakoztasd az USB-C kábelt közvetlenül az állomáshoz és győződj meg arról, hogy a terminál megfelelően csatlakozik.

Nyomtatópapír

Győződj meg arról, hogy a nyomtatópapír megfelelően van-e behelyezve, és készen áll-e a nyomtatásra.

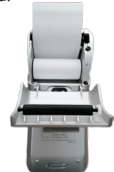

## Akkumulátor fedőlap

3

1

6 2 2

4

 $A920P10$ 

Fordítsd meg a terminálodat, majd távolítsd el az akkumulátor fedőlapját, az azon található gomb balról jobbra való elhúzásával. Ellenőrizd, hogy terminálod akkumulátorának tetején van-e védőfólia, amennyiben igen, távolítsd el. Helyezd vissza az akkumulátort terminálodba.

#### Bekapcsológomb

A bekapcsológomb a terminál jobb oldalán található. A ki- és bekapcsoláshoz tartsd lenyomva néhány másodpercig. A gomb egyszeri megnyomásával alvó módba állíthatod a terminált. Ha újra szeretnéd indítani a terminált, tartsd lenyomva a bekapcsológombot, és kattints az újraindítás ikonra.

## Akkumulátor állapota

Terminálod feltöltött akkumulátorral fog megérkezni hozzád. Ellenőrizd az akkumulátor töltöttségi szintjét bekapcsolt terminálod képernyőjének jobb felső sarkában. Ha az akkumulátor piros, fel kell töltened a terminálod.

## Hogyan tudok fizetést elfogadni a terminálomon?

- 1. Válaszd ki az 'Új Fizetés' opciót a kezdőképernyőn.
- 2. Írd be a tranzakció 'összegét' majd erősítsd meg a 'Következő gombbal'.
- 3. Ha szeretnéd kinyomtatni a nyugtát, nyomd meg a Vásárlói Nyugta Nyomtatás gombot'.

#### Új fizetés

## Hogyan téríthetek vissza egy korábbi tranzakciót a terminálomon?

- 1. Válaszd ki a 'Tranzakciók' menüpontot a kezdőképernyőn.
- 2. Válaszd ki a tranzakciót, amit szeretnél visszatéríteni és kattints a 'Visszatérítés Indítása' gombra.
- 3. Írd be a 4 számjegyből álló menedzser PIN kódot.\*
- 4. Erősítsd meg a visszatérítendő összeget vagy részleges visszatérítés esetén add meg a kívánt összeget.

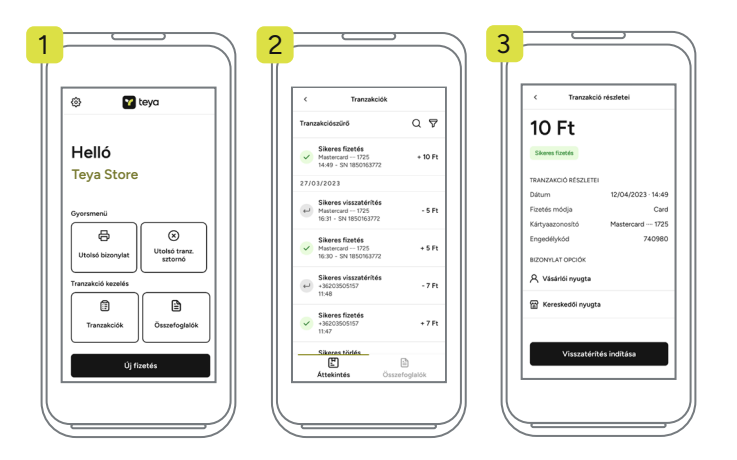

Tipp: visszatérítés ≠ sztornó: Visszatérítés esetén egy korábban már lekönyvelt tranzakciót térítesz vissza. Sztornó esetén a tranzakció nem kerül lekönyvelésre a rendszerünkben.

### Hogyan tudom törölni az utolsó tranzakciót?

- 1. Válaszd ki az 'Utolsó tranzakció sztornó' opciót.
- 2. Írd be a 4 számjegyből álló 'menedzser PIN kódot<sup>'\*</sup>
- 3. Az 'laen' gomb megnyomásával hagyd jóvá az utolsó tranzakció törlését.

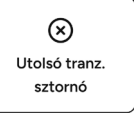

#### A napzárás automatikusan történik a terminálon?

A tranzakcióid feldolgozása reggel 5 órakor automatikusan történik, ezen tételek a következő elszámoláskor – minden munkanapon – kerülnek kifizetésre . Az összesítőket az alábbi módon tudod megtekinteni:

- 1. Válaszd ki az 'Összefoglalók' menüpontot a kezdőképernyőn.
- 2. A napzárás előtti bevételt az 'Aktuális összesítő' menüpontban találod.
- 3. Miután kiválasztottad a kívánt összesítőt, válaszd ki az 'Összesítő nyomtatás' opciót.

Utána válaszd ki, hogy:

- 'Csak nyomtassa ki az összefoglalót', az adott napi tranzakciók áttekintéséhez.
- 'Zárja be ezt a terminált', hogy kinyomtasson egy részletes nyugtát, amely tartalmazza az adott nap során végrehajtott összes tranzakciót.
- 'Zárja be az összes terminált', amennyiben több terminál van az üzletedben.

A művelet végrehajtása után az összefoglaló 'Lezárt összesítőkén' fog megjelenni. Tipp: A Tranzakcióknál rá tudsz szűrni dátumra, összegre, tranzakció típusra, stb.

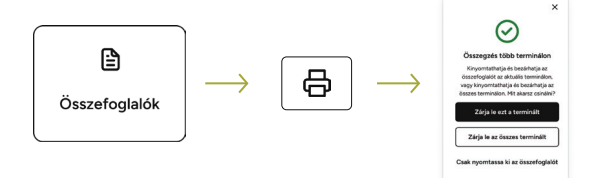

#### Mikor kapom meg a kifizetést?

A hétfőn, kedden, szerdán, illetve csütörtökön történő tranzakciók összege a tranzakciót követő munkanapon fog kifizetésre kerülni. A pénteken, szombaton, és vasárnap történő tranzakciók összegét hétfőn utaljuk el számodra. Ünnepnap esetén, a kifizetés a következő munkanapon teljesül. Ahhoz, hogy kifizetésed megérkezzen hozzád a következő munkanapon, tranzakcióid összegének el kell érnie a 15 € kifizetési limitet, ami 6000 Ft-nak felel meg.\*\*

\*A menedzser PIN kódot a képernyő bal felső sarkában található beállítások menüpontban tudod módosítani. \*\*A kalkuláció a 2023. 01. 11-ei árfolyam alapján történt.